# Procedure for paying online fees through Karuvoolam website by Service **Centre**

#### Step:1

website: https://www.karuvoolam.tn.gov.in/

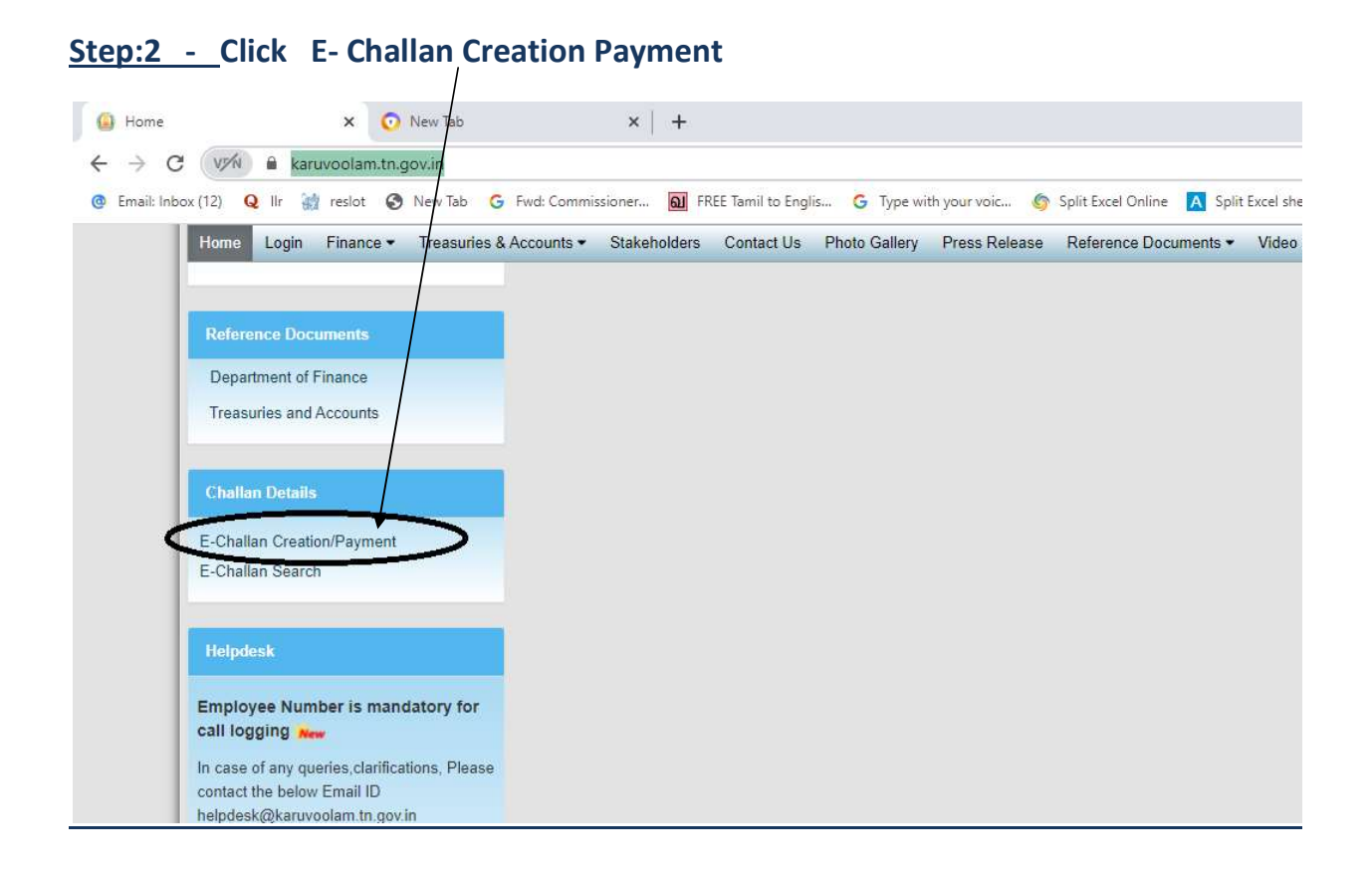

# Step:3 - Enter the details in appropriate box - (OTP will sent entered mobile number )

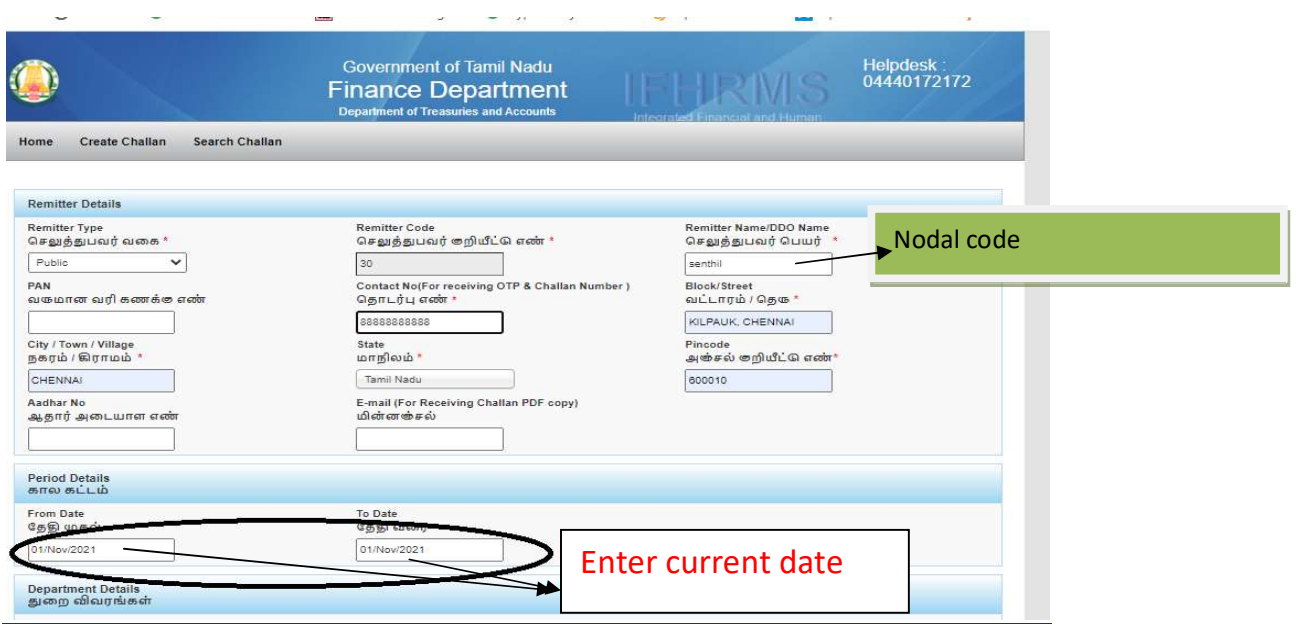

### Select following details in the Departmental Details

## District : PAO (Chennai South)

# Department Receiving Receipts : 04304 Directorate of Government Exams

# DDO Nam $\phi$ : 41010118 - Accounts Officer

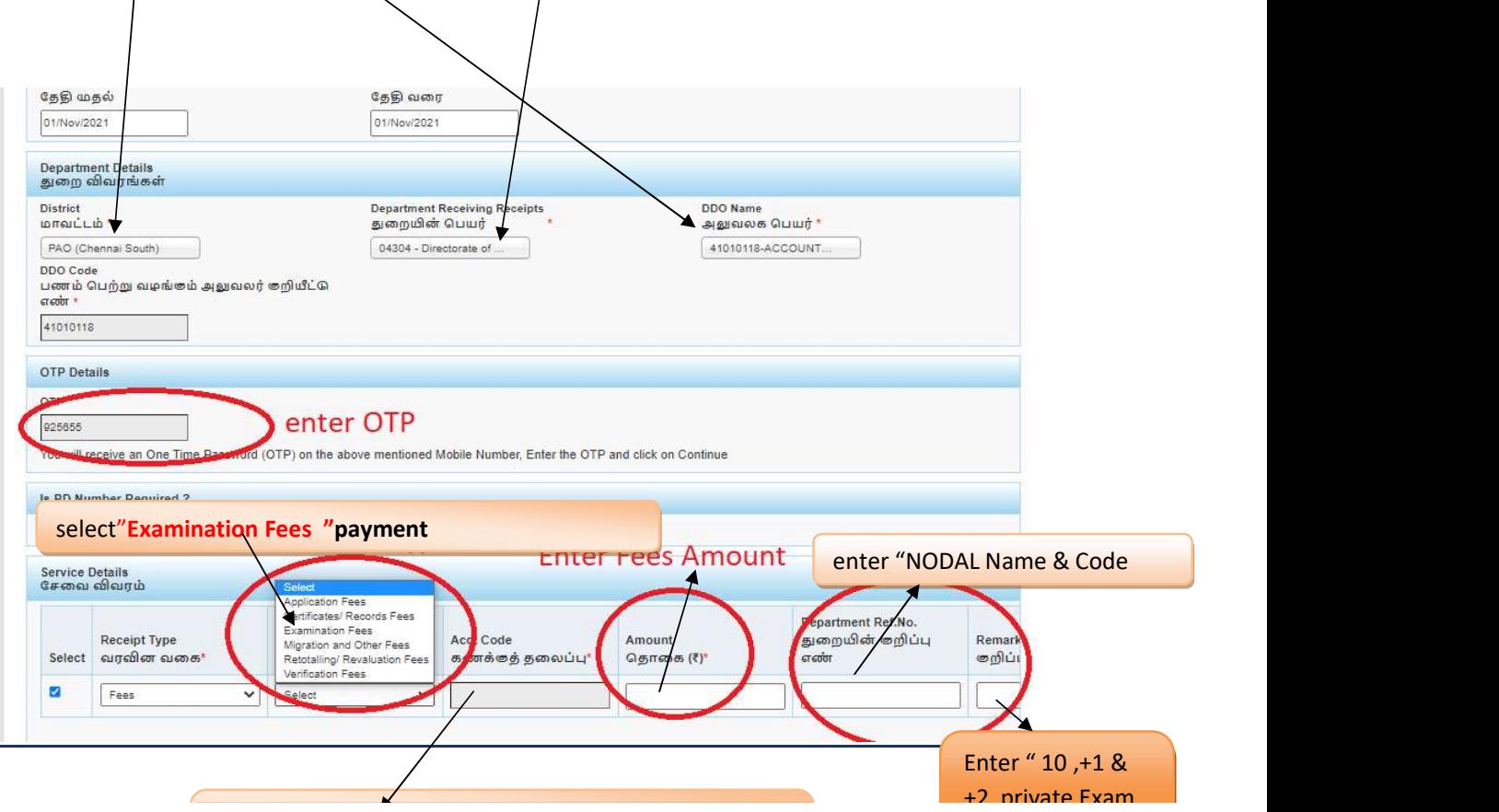

#### SELECT BELOW OPTION FOR PAYMENT

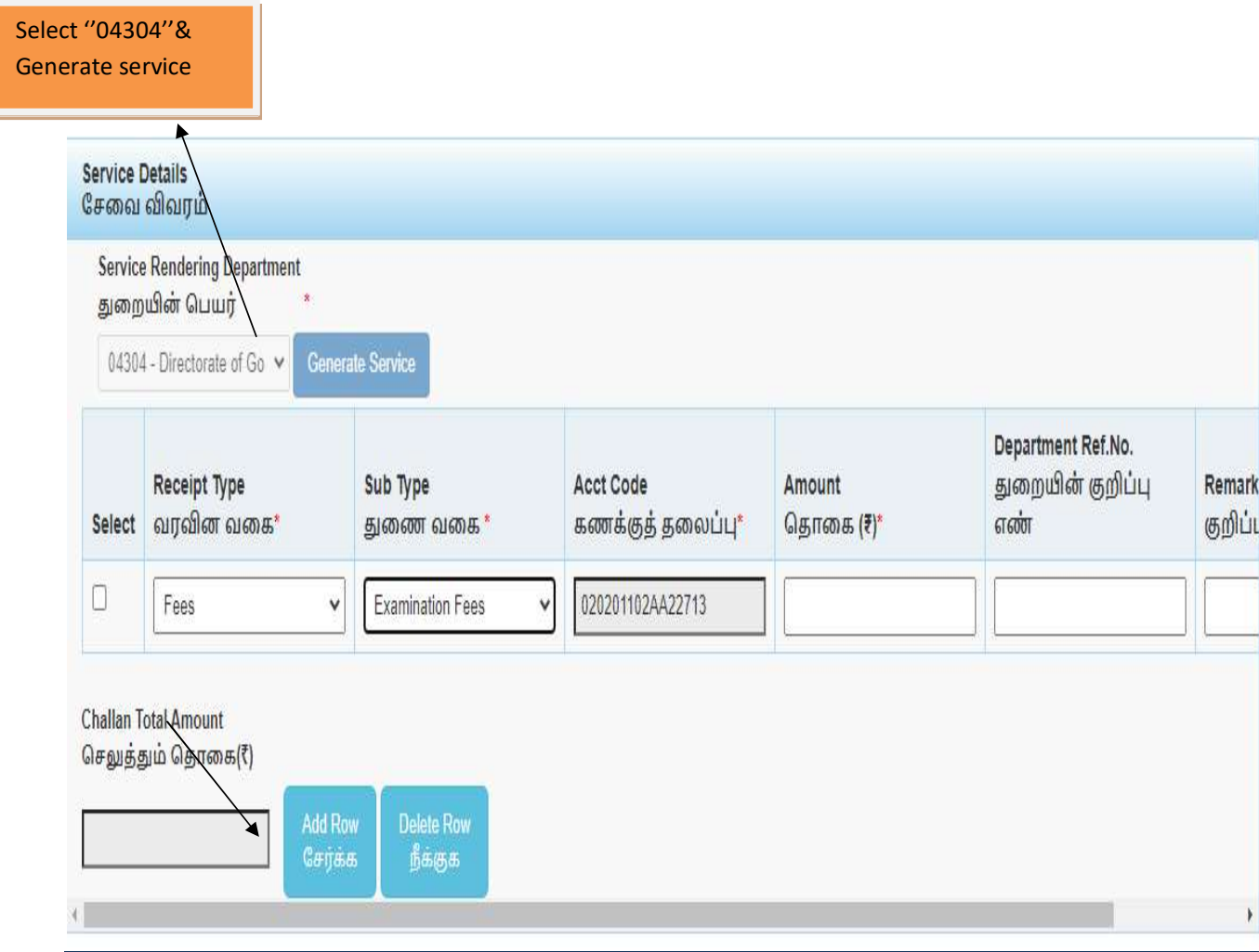

# Select "payment Bank"

## The Screen will be appear

#### Select payment type as your convenient

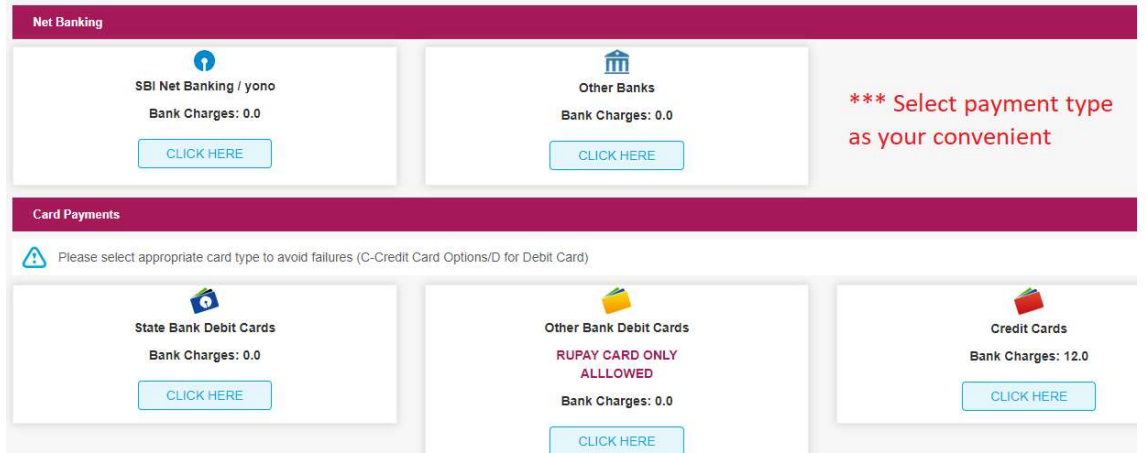

### The following Screen will be appeared for confirmation

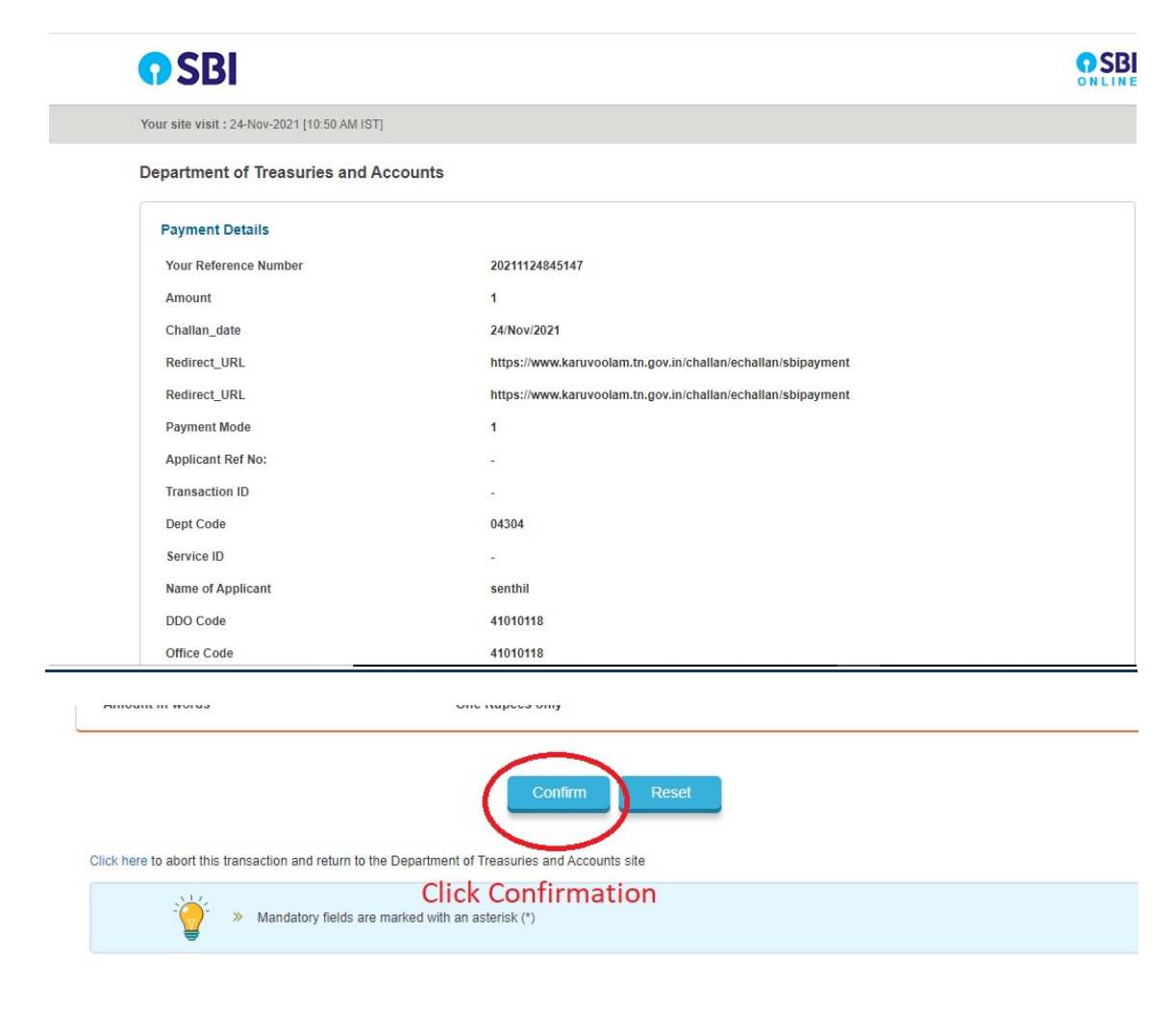

## After Completion of successful Payment following screen will be appeared

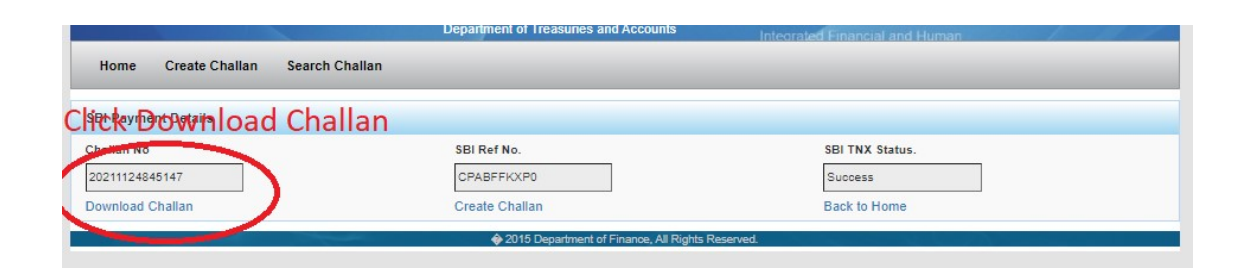

#### Paid E-Challan will be downloaded

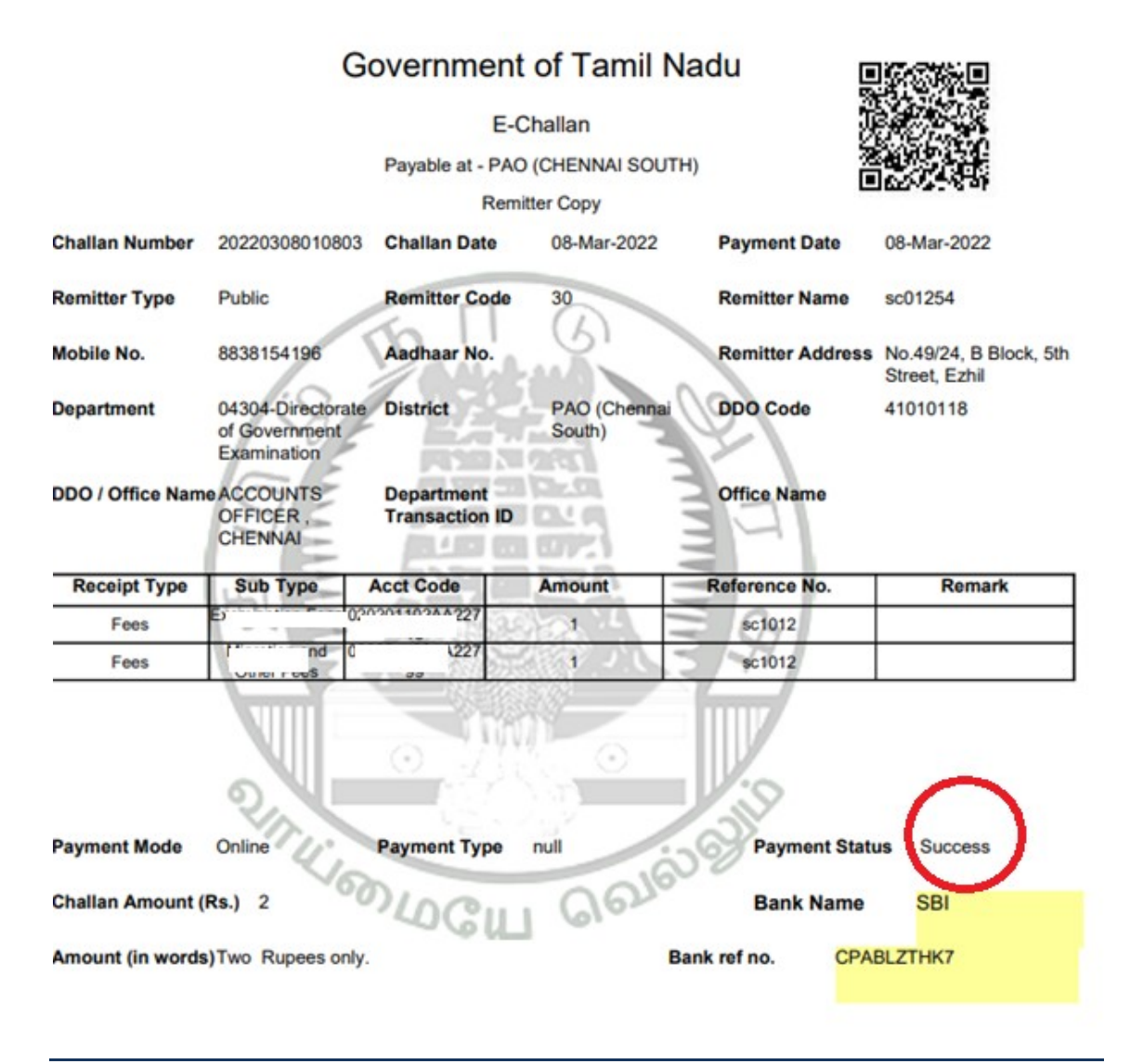

note: submit challan to District Assistant Director of Government Examination office along with supporting documents.